## **Steps to ensure the downloadable routes work in your Garmin GPS**

These routes were created using Garmin's BaseCamp software with map version "**City Navigator North America NT 2019.1**"

If your using older City Navigator North America mapsets the routes should work after you recalculate the routes in Basecamp.

If you have a different mapset, you should first recalculate the route then check that each waypoint is actually on the road. You may have to move the waypoint back onto the road so your GPS will navigate with the version of maps that you have.

There are tracks included with each route, so you should import the tracks along with the routes. If the route deviates from the track, just follow the (green) track until you get back on the route again.

Some of the routes cover the same section of road (usually in a different direction) or may cross a road that you previously navigated on. This will confuse some Garmin units, so these routes were created in two parts. Just navigate with the first part until it ends the load the second part to finish the route

If the route is a loop that does not retrace any of the roads or cross a road on the route then the route file will work correctly from start to finish.

For Garmin Zumo models you want to import the .gpx files

For older Garmin GPS units such as the GPSmap 60CSx you can import the .gpx files in place of .gdb files as they will work just fine.

Note that the included tracks may contain a lot of data points and there are limitations as to the number of points your GPS will handle so you may have to filter the tracks to ensure they can be read with your unit.

If you have different map versions or even GPS models the routes that you download may vary. However the tracks will always remain the same as the original route and can be used to ensure your route will follow the original intent.

We've found that the best way to ensure the routes you download work properly you should follow the following procedure.

- 1. After downloading the routes to your computer open the route file in BaseCamp
- 2. Make sure your route and tracks are different colors then re-calculate the route.
- 3. Then compare the new (re-calculated) route to the tracks and make any necessary changes to make the route follow the track.
- 5. You may notice some of the waypoints are off the route a little bit. This is caused by older or newer versions of your map files. If this is the case move the waypoints back onto the route.
- 6. Always recalculate your routes after making changes.
- 7. Once everything looks OK then you are ready to upload the routes and the tracks to your GPS unit.

## **Continued on the next page**

In any case **all Garmin** models need to have the following settings made in order to properly navigate the routes that you've downloaded.

## **Set your routing preferences in Basecamp as follows:**

Map Controls: .......... Auto

Vehicle: ................... Motorcycling

Routing: .................. Faster Time

Guidance Method: .... Follow Road

Avoid: ..................... U-turns, car-pool lanes, seasonal road closures

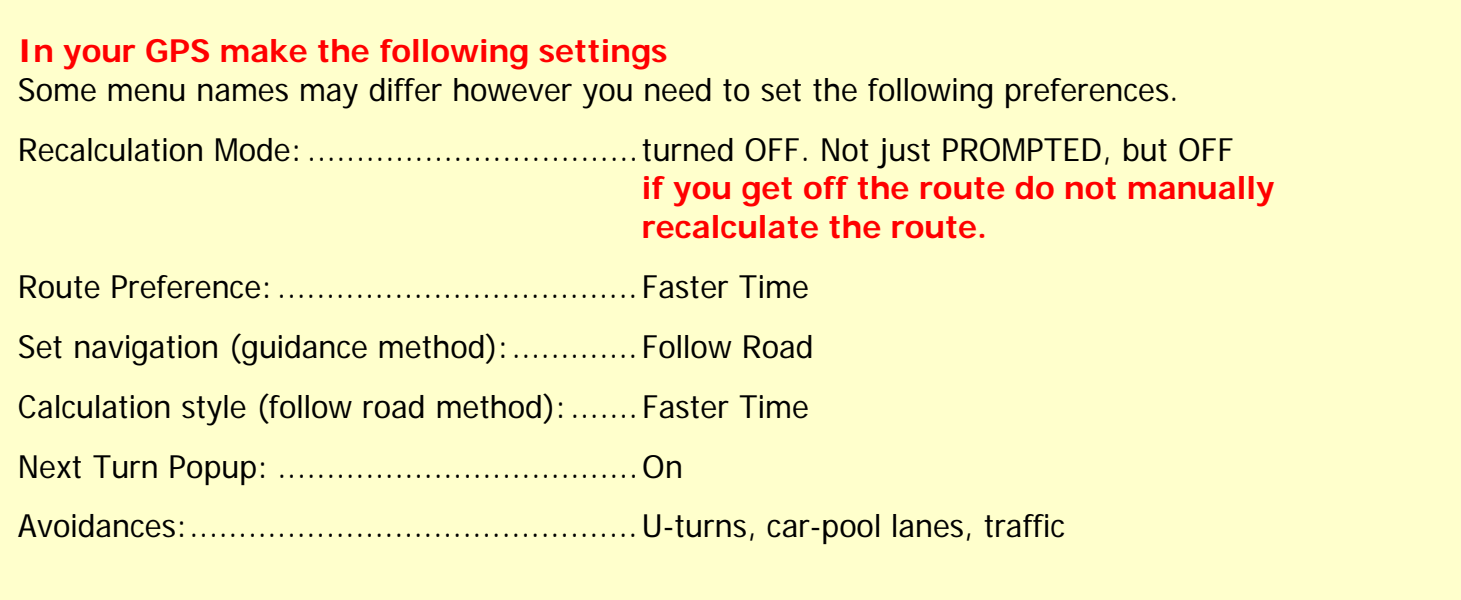

Please note that Mapsource is no longer supported by Garmin. The latest mapping software from Garmin is Basecamp which is a free program. It the preferred mapping program and can be downloaded from Garmin if you don't have it.

http://www.garmin.com/en-US/shop/downloads/basecamp

You may find that if you're still using Mapsource some of the routes created with the latest map software will not work properly.

If you get weird results you'll have to upgrade to Basecamp.